### **Programming Turtle Logo and Scratch:** Green Flag

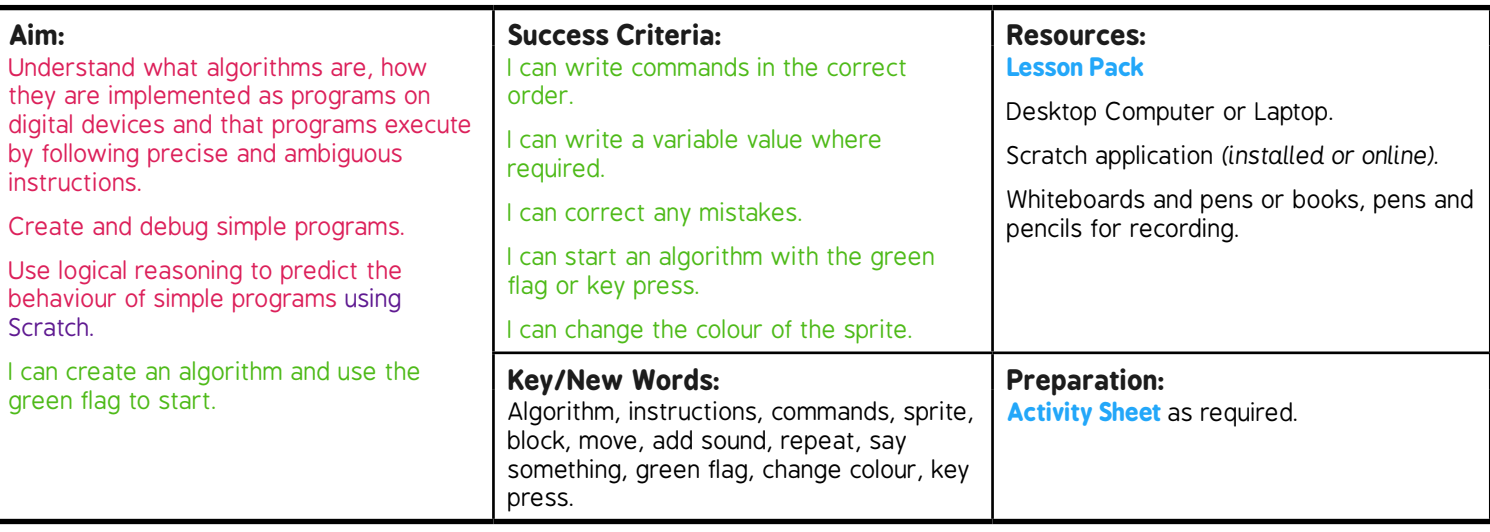

**Prior Learning:** Children will have used Scratch to create an algorithm to make a sprite dance and have added sound in lessons 3 and 4.

#### **Learning Sequence**

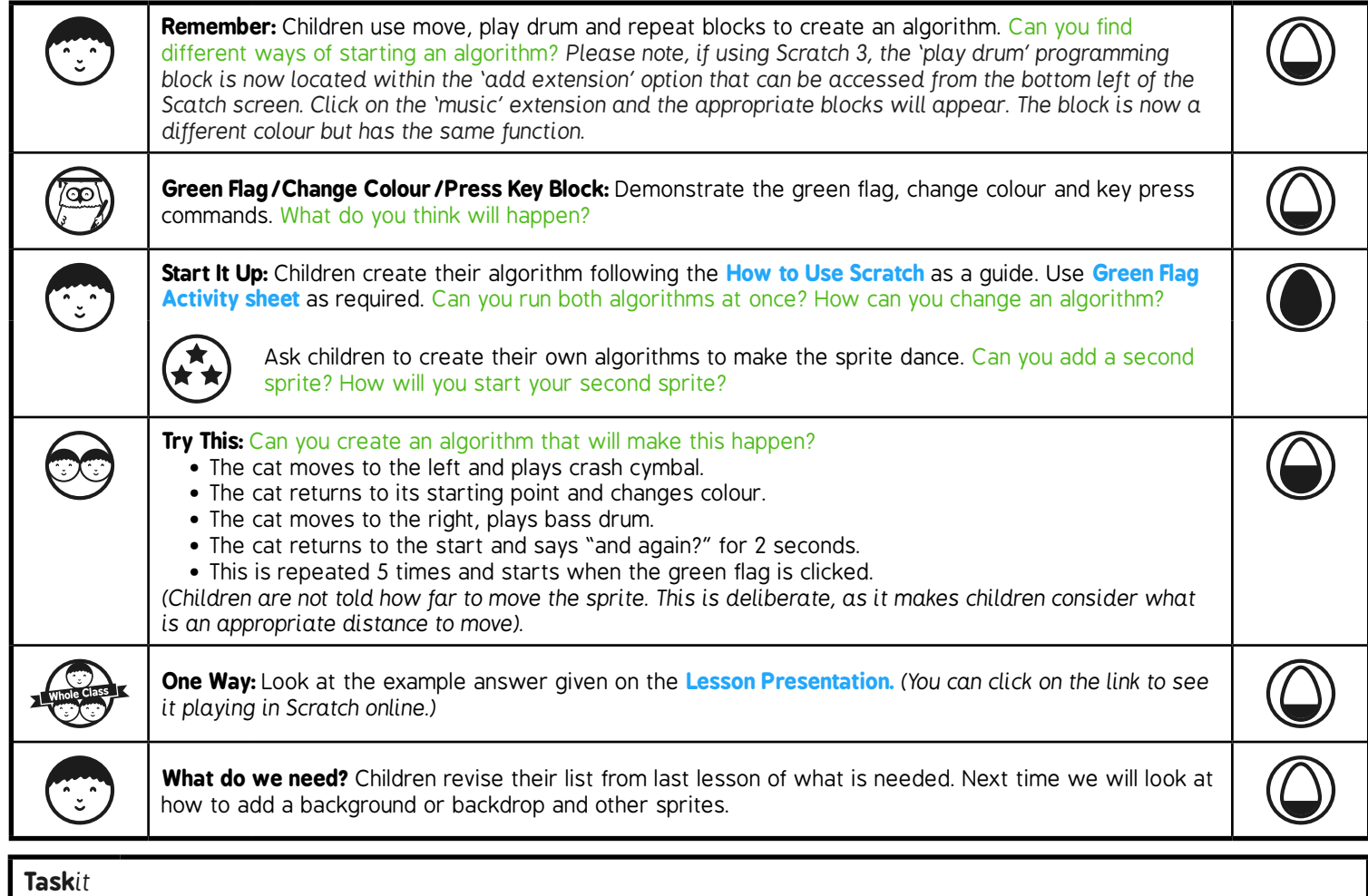

**Startit:** Children explore different ways of starting an algorithm.

# Programming Turtle Logo and Scratch **Computing**

Computing | Year 2 | Programming Turtle Logo and Scratch | Green Flag | Lesson 5

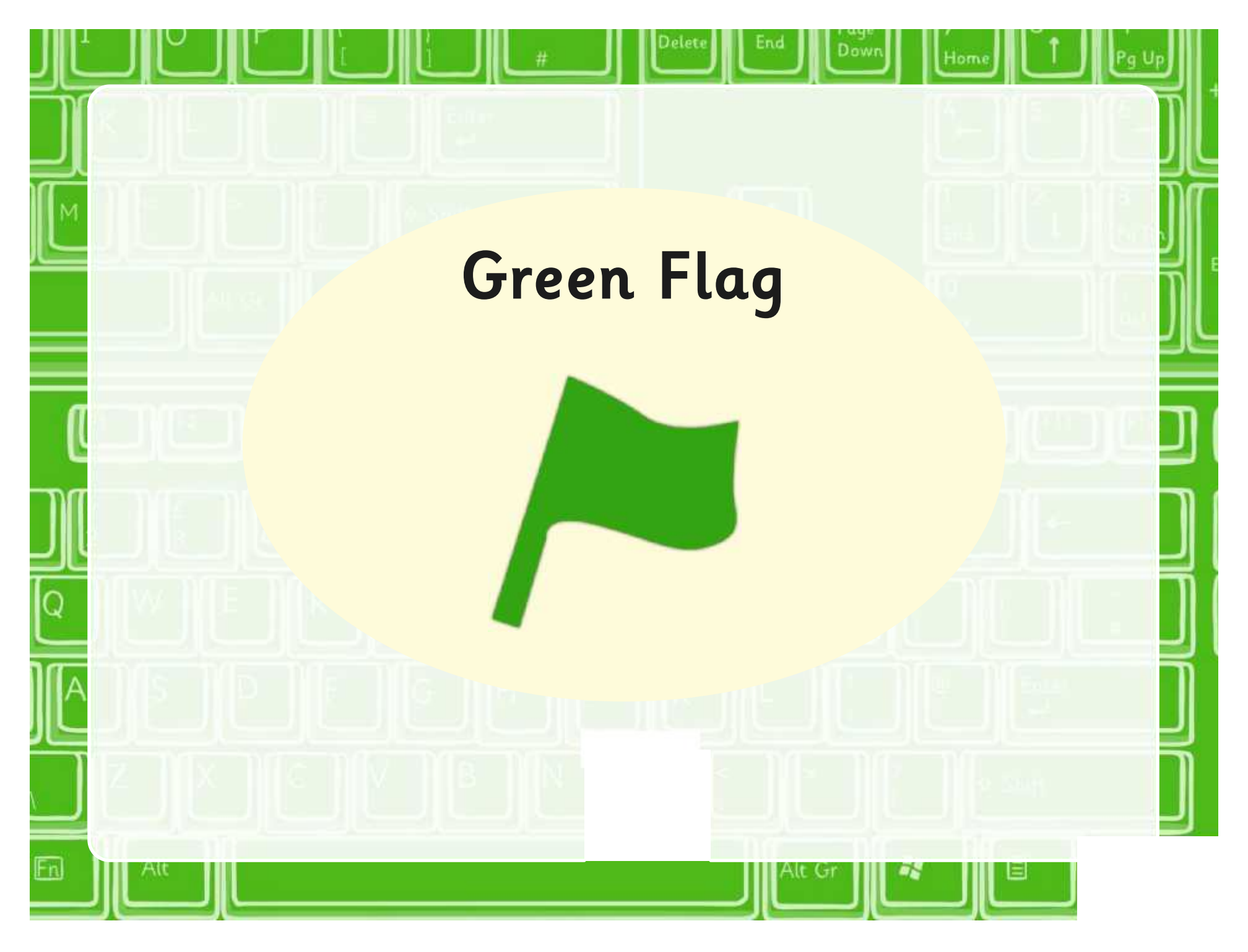

### **Aim**

• I can create an algorithm and use the green flag to start.

## **Success Criteria**

- I can write commands in the correct order.
- I can write a variable value where required
- I can correct any mistakes.
- I can start an algorithm with the green flag or key press.
- I can change the colour of the sprite.

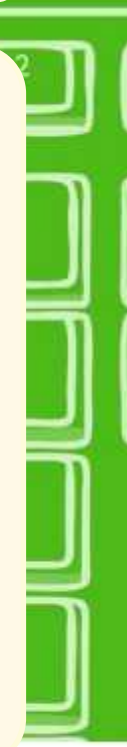

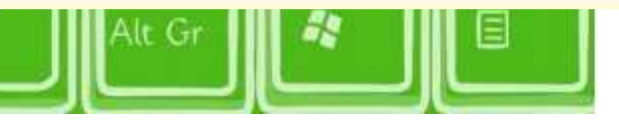

### **Remember** Using the 'Move', Can you remember Can you find which blocks were 'Play drum' and different ways of 'Repeat' blocks, needed and from starting an repeat the algorithm which set of algorithm? from last lesson. blocks they have come from? repeat 10 ?<br>,<br>, play drum 1 for 0.25 beats move 10 steps

### **Green Flag**

Dow

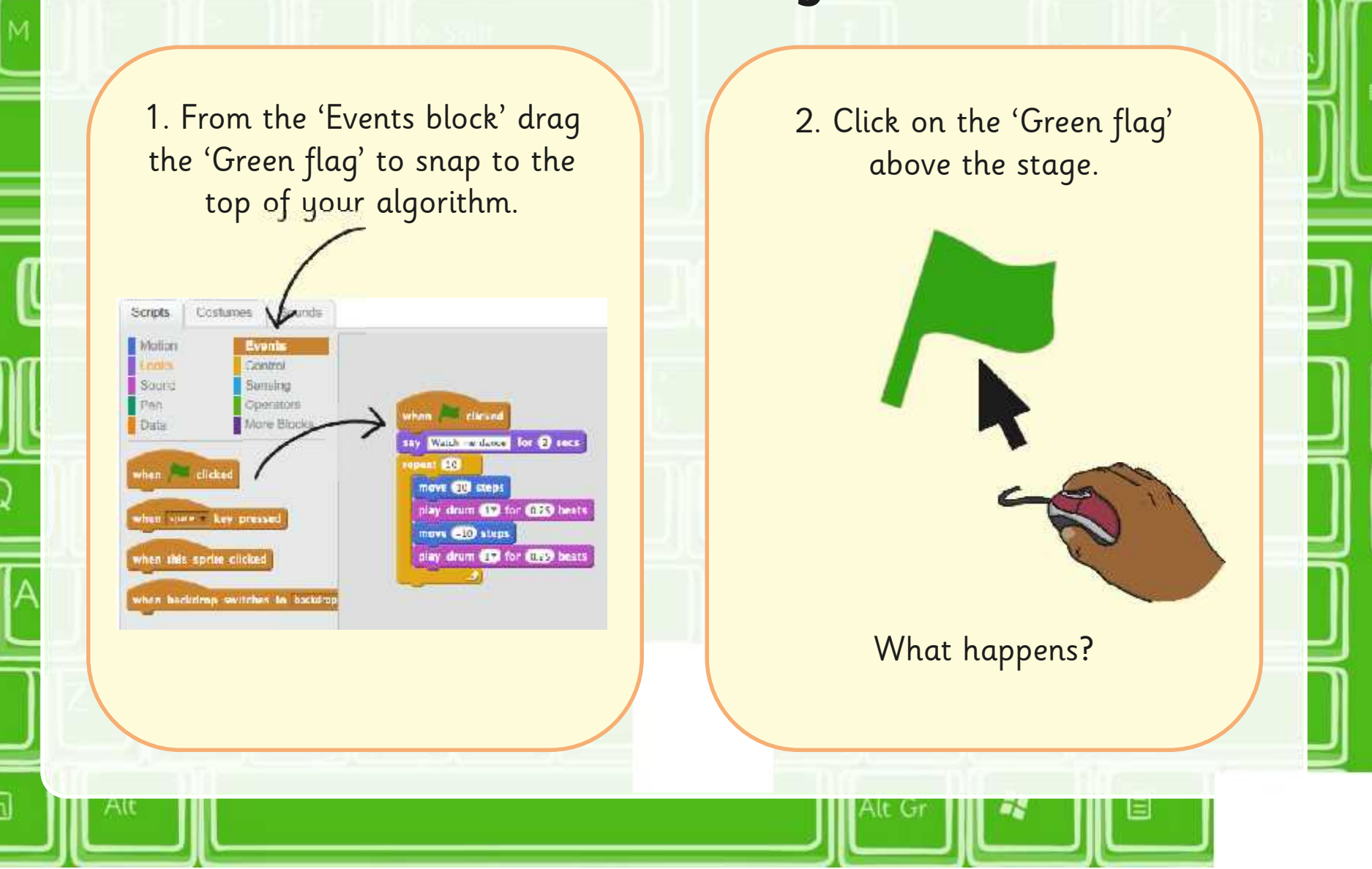

#### Dow **Change Colour** 1. Change to the 'Look blocks'. 3. Click on the block to see what happens. Scripts Scunds Montin Event Looks **Domest** effect by 25  $**colour**$ **Brund** Necweg Prin **Direction** clicke.  $13.65$ Mora Blocks Word Whitehold for @ secs say **some** for @ secs **ATT EXPERTISE** move **ED** steps stay drum (CD for CED seats) think human for @ secs. source and steps: thick **Email** day drum Co for CES wats show hide. in Linux - effect by CO awitch costume to extreme? next costume. switch backdrop to hearingst change calor effect by @ 2. Drag a change block into the 'Scripts area'.

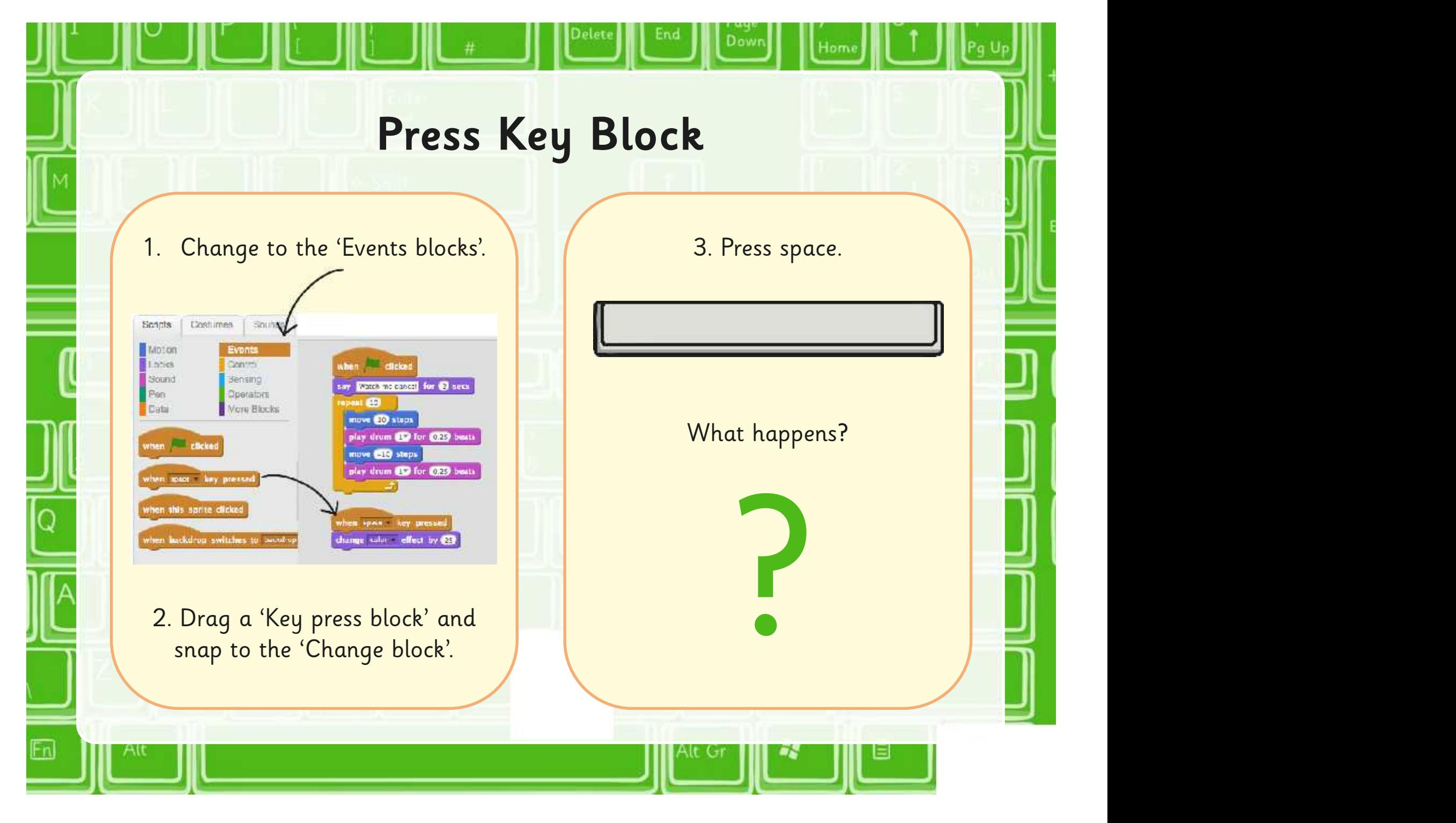

### **Start It Up**

Dow

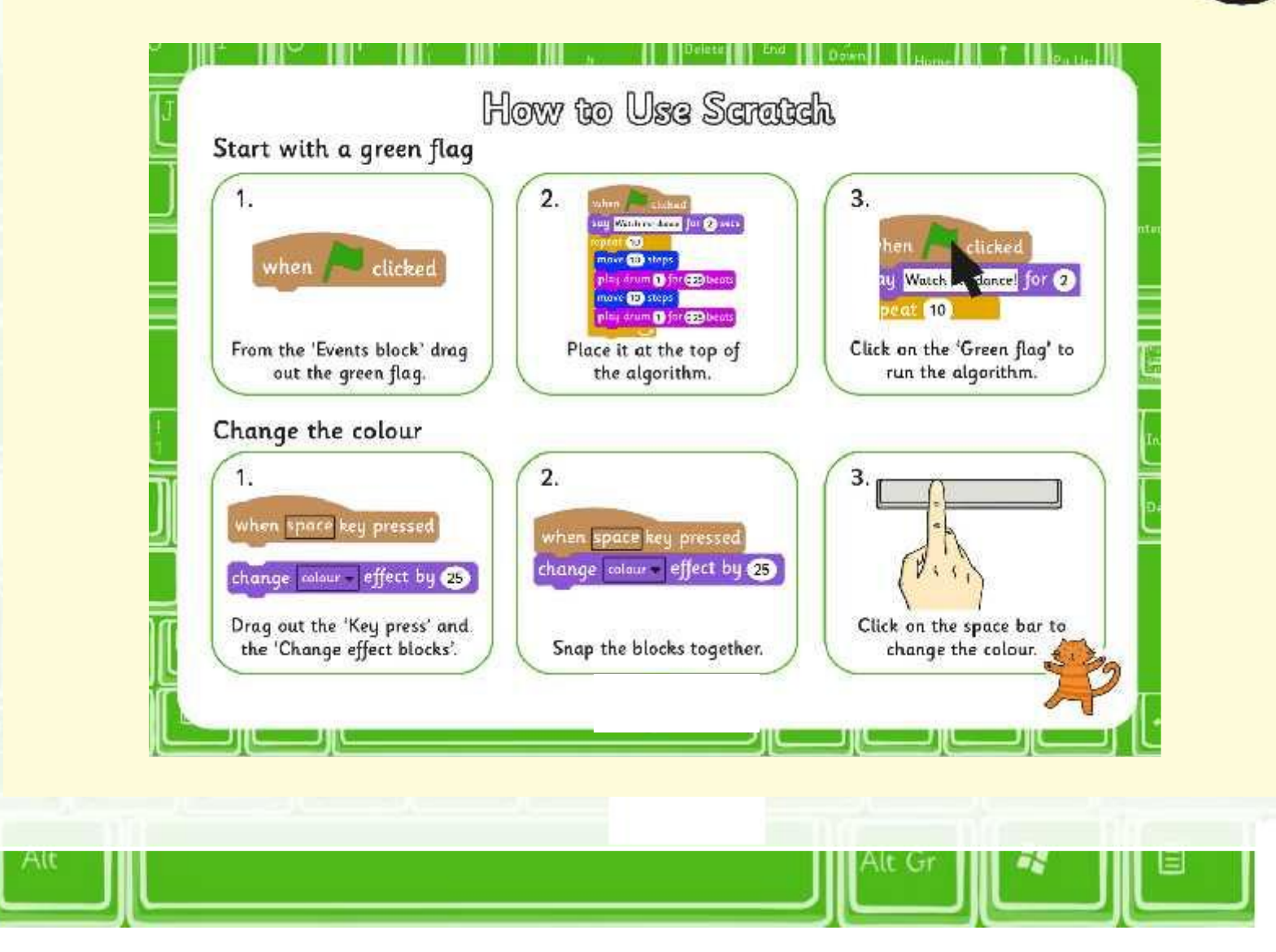

[Regent Studies | www.regentstudies.com](https://www.regentstudies.com)

Fn

### **How Can You…?**

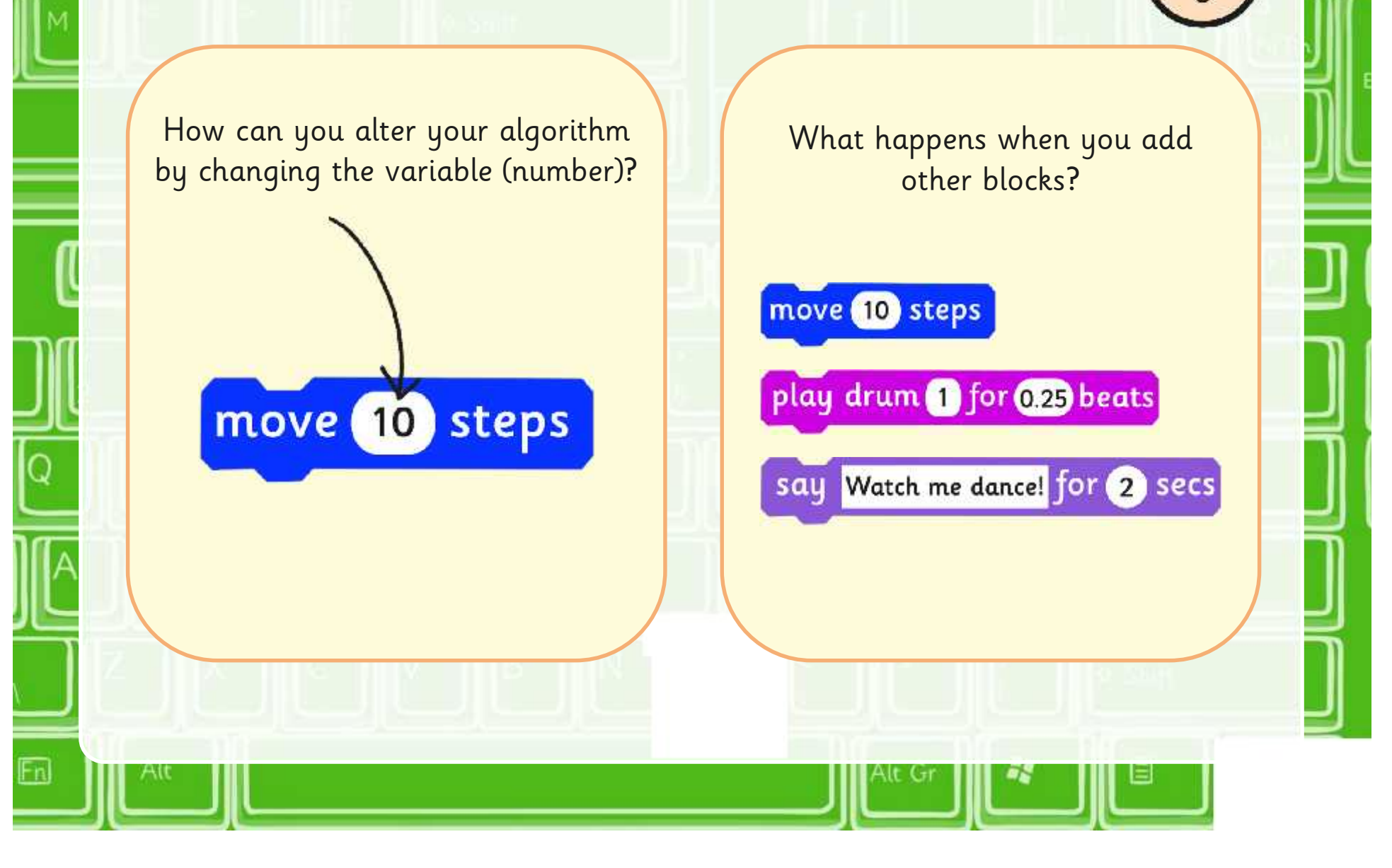

### **Try This**

Can you devise an algorithm that will make this happen?

1. The cat moves to the left and plays crash cymbal.

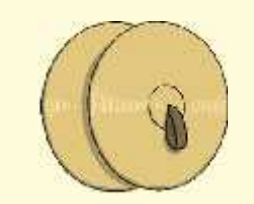

2. The cat returns to its starting point and changes colour.

3. The cat moves to the right and plays the bass drum.

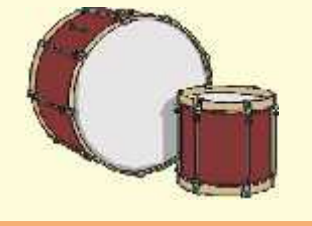

4. The cat returns to the start and says "and again?" for 2 seconds.

and

again?

5. Repeat step 1 to 4, 5 times and start when the 'Green flag' is clicked.

repeat 10

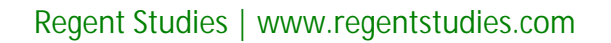

### **One Way**

Below is one of the ways you could have created the algorithm.

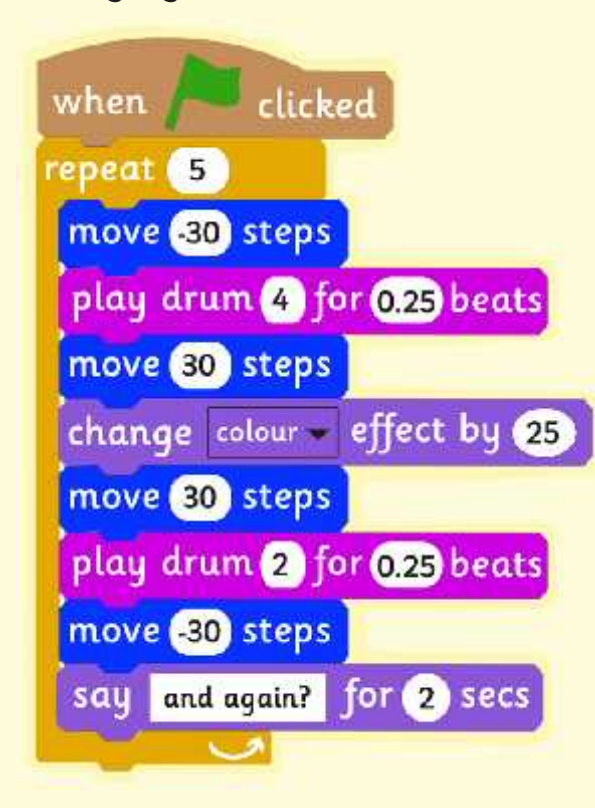

Click on the algorithm to see it run in a browser.

### **What Do We need?**

Look back at the commands that you suggested at the end of last lesson.

Have you found any new commands?

Can you think of any more commands that would be useful?

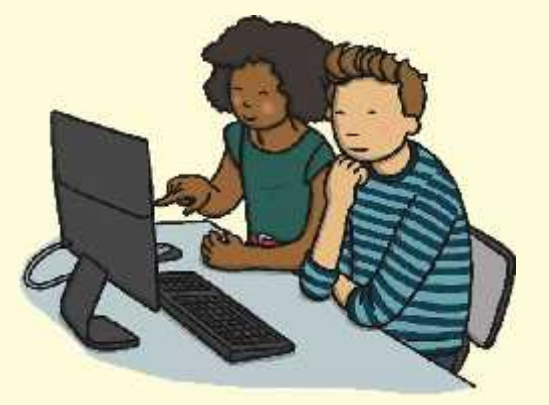

Next lesson we will learn how to change the backdrop and add a sprite.

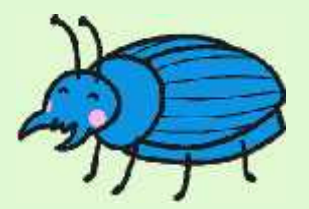

### **Aim**

• I can create an algorithm and use the green flag to start.

## **Success Criteria**

- I can write commands in the correct order.
- I can write a variable value where required.
- I can correct any mistakes.
- I can start an algorithm with the green flag or key press.
- I can change the colour of the sprite.

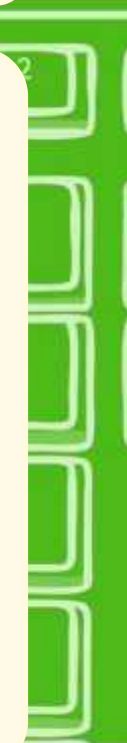

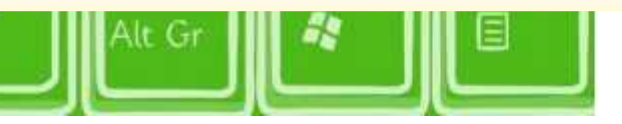

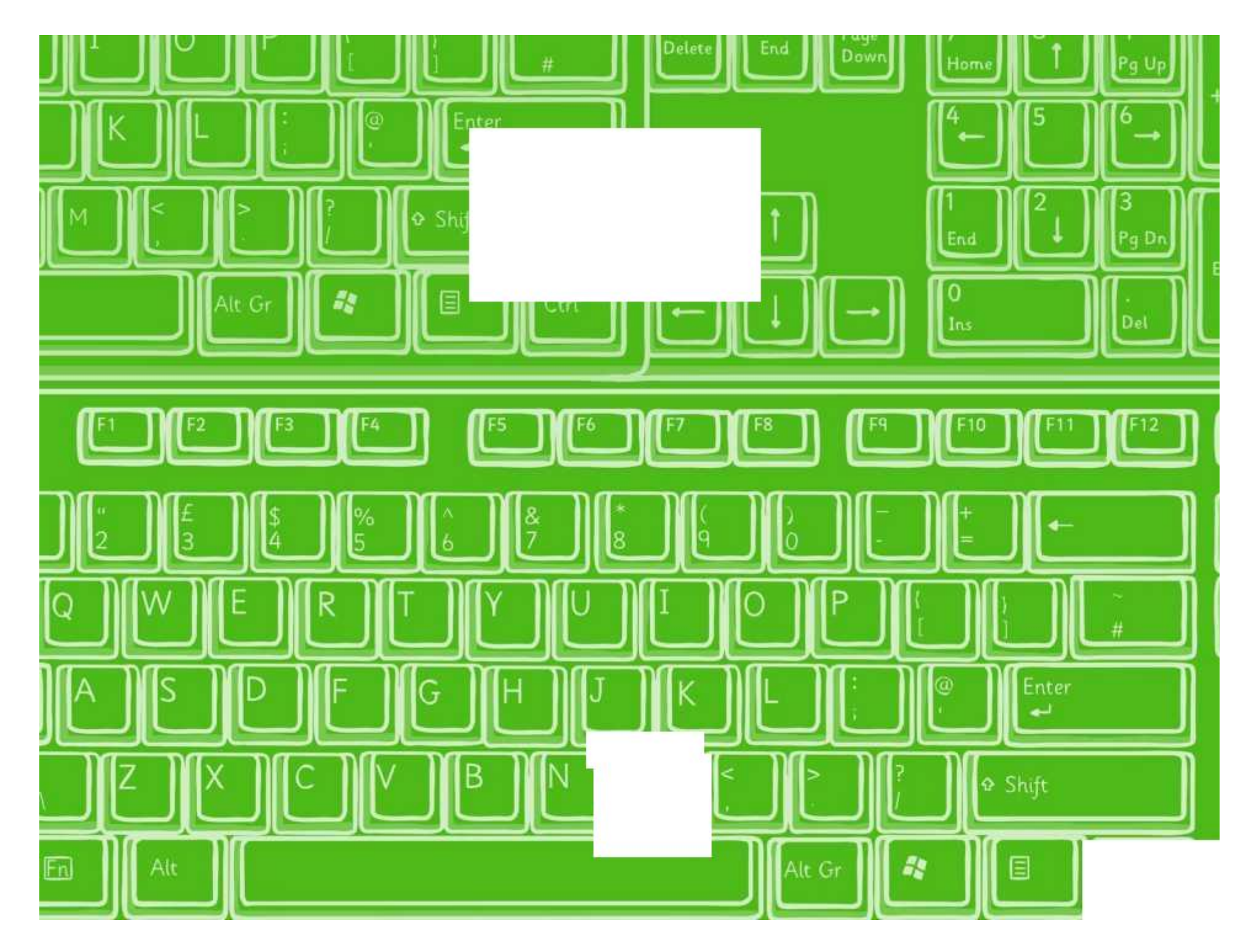

## **Green Flag**

I can create an algorithm and use the green flag to start.

In Scratch, make the following algorithms:

· Move sprite forward and play open hi-hat. • Move sprite back to the start and play closed hi-hat. · Repeat 8 times and start by pressing the space bar.

Find the answer at - http://scratch.mit.edu/projects/26460820/

· Move sprite backwards and say "Let's go forward" for 1 second.

- · Move sprite backwards twice as far and say "Too far!" for 1 second.
- Change the colour of the sprite.
- · Repeat 6 times and start by clicking the green flag.

Find the answer at - http://scratch.mit.edu/projects/26460820/

- · Move sprite backwards and say "Go forward" for 1 second.
- · Move sprite forward and say "Change colour" for 1 second.
- · Change colour of sprite.
- . Repeat 6 times and start by clicking the green flag.

Find the answer at - http://scratch.mit.edu/projects/26460820/

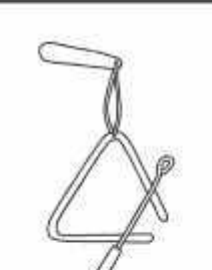

- · Move sprite forward and play the triangle.
- · Move sprite back to the start and play triangle.
- · Say "Is that a triangle?".
- · Repeat 4 times and start by pressing the S key.

Find the answer at - http://scratch.mit.edu/projects/26460820/

## **Green Flag**

In Scratch, make the following algorithms:

•Move sprite forward and play open hi-hat. •Move sprite back to the start and play closed hi-hat. •Repeat 8 times and start by pressing the space bar.

- •Move sprite backwards and say "Let's go forward" for 1 second.
- •Move sprite backwards twice as far and say "Too far!" for 1 second.
- •Change the colour of the sprite.
- •Repeat 6 times and start by clicking the green flag.

- •Move sprite backwards and say "Go forward" for 1 second.
- •Move sprite forward and say "Change colour" for 1 second.
- •Change colour of sprite.
- •Repeat 6 times and start by clicking the green flag.

Find the answer at - http://scratch.mit.edu/projects/26460820/ Find the answer at - http://scratch.mit.edu/projects/26460820/

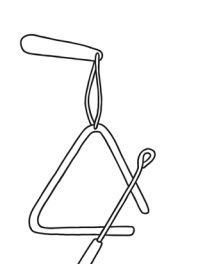

- •Move sprite forward and play the triangle.
- •Move sprite back to the start and play triangle.
- •Say "Is that a triangle?".
- •Repeat 4 times and start by pressing the S key.

Find the answer at - http://scratch.mit.edu/projects/26460820/ Find the answer at - http://scratch.mit.edu/projects/26460820/

### How to Use Scratch

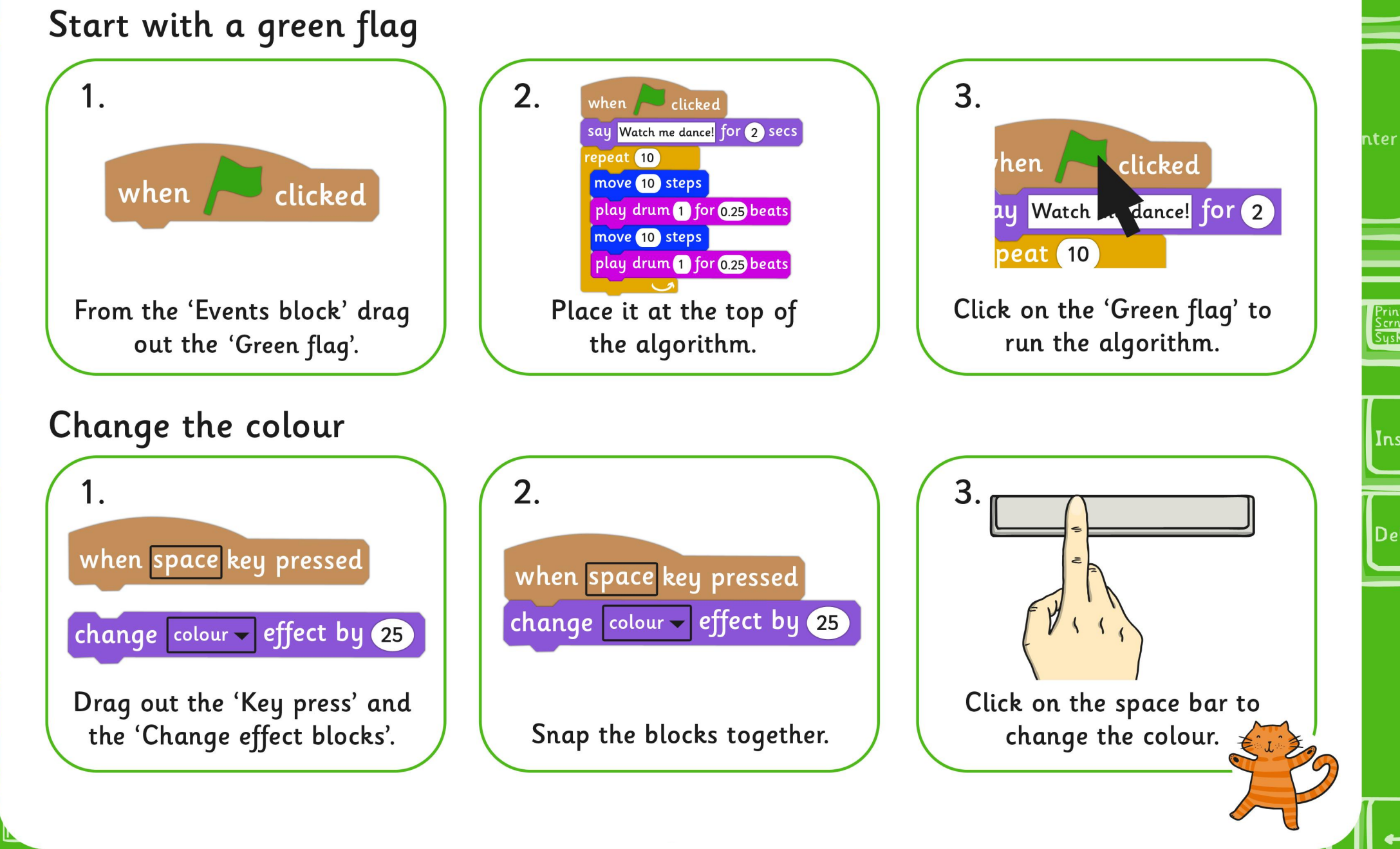

#### Programming Turtle Logo and Scratch | Green Flag

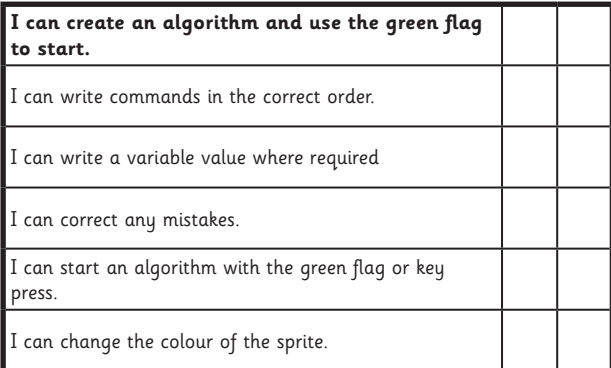

#### Programming Turtle Logo and Scratch | Green Flag

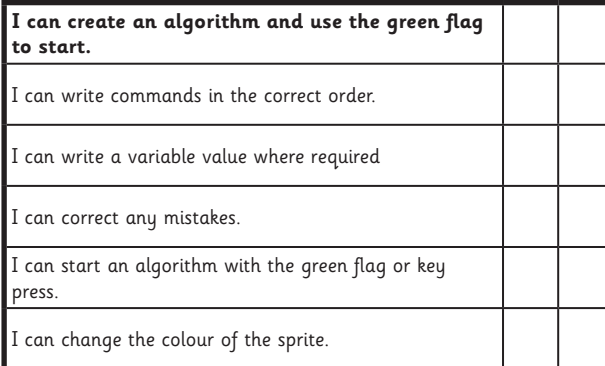

#### Programming Turtle Logo and Scratch | Green Flag

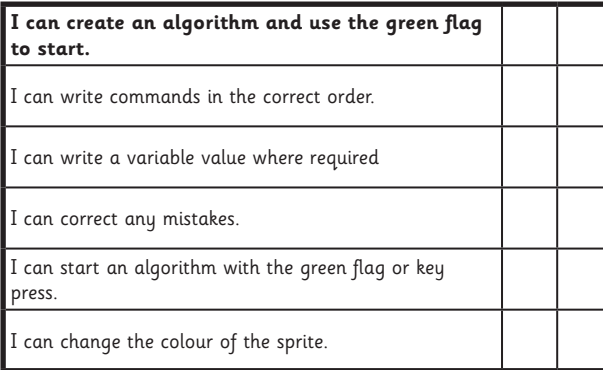

#### Programming Turtle Logo and Scratch | Green Flag

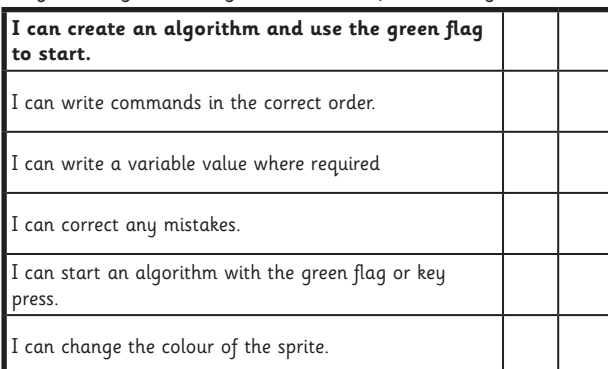

#### Programming Turtle Logo and Scratch | Green Flag

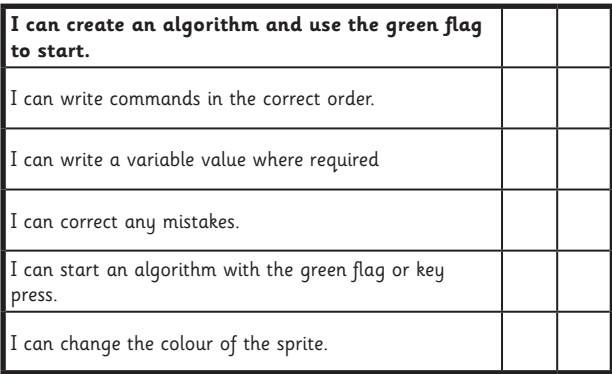

#### Programming Turtle Logo and Scratch | Green Flag

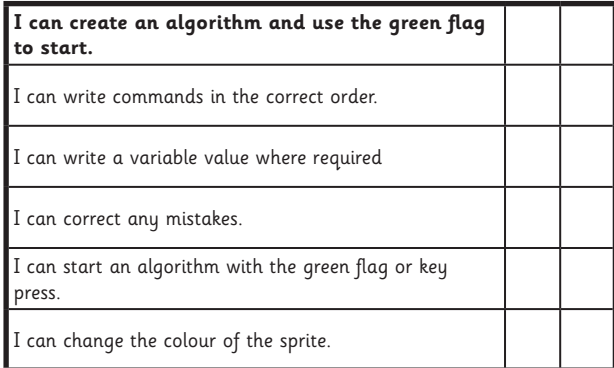

#### Programming Turtle Logo and Scratch | Green Flag

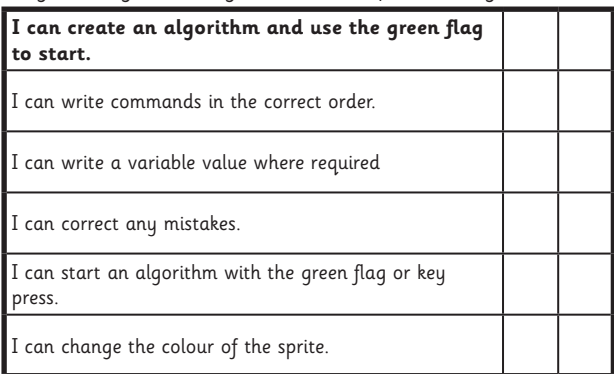

#### Programming Turtle Logo and Scratch | Green Flag

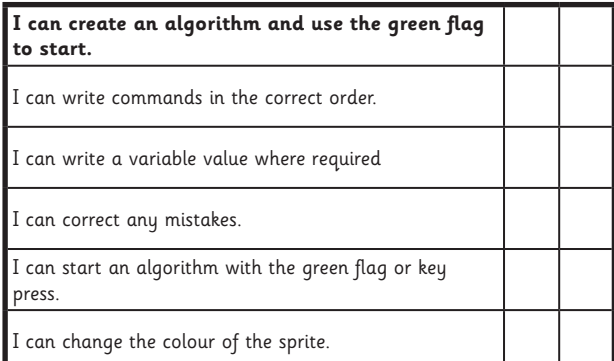